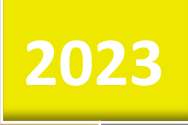

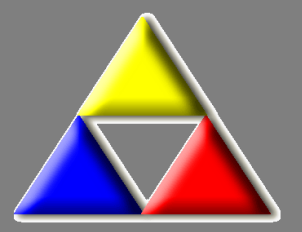

# LKO Database Danmark MIKAP

Mikrobiologisk kvalitetssikring i almen praksis Brugervejledning til laboratoriekonsulenter

Laboratoriekonsulentordningen, LKO, Odense

#### **Vejledning til laboratoriekonsulenter ved indtastning i**

## *LKO Database Danmark*

## **MIKAP**

## Indhold

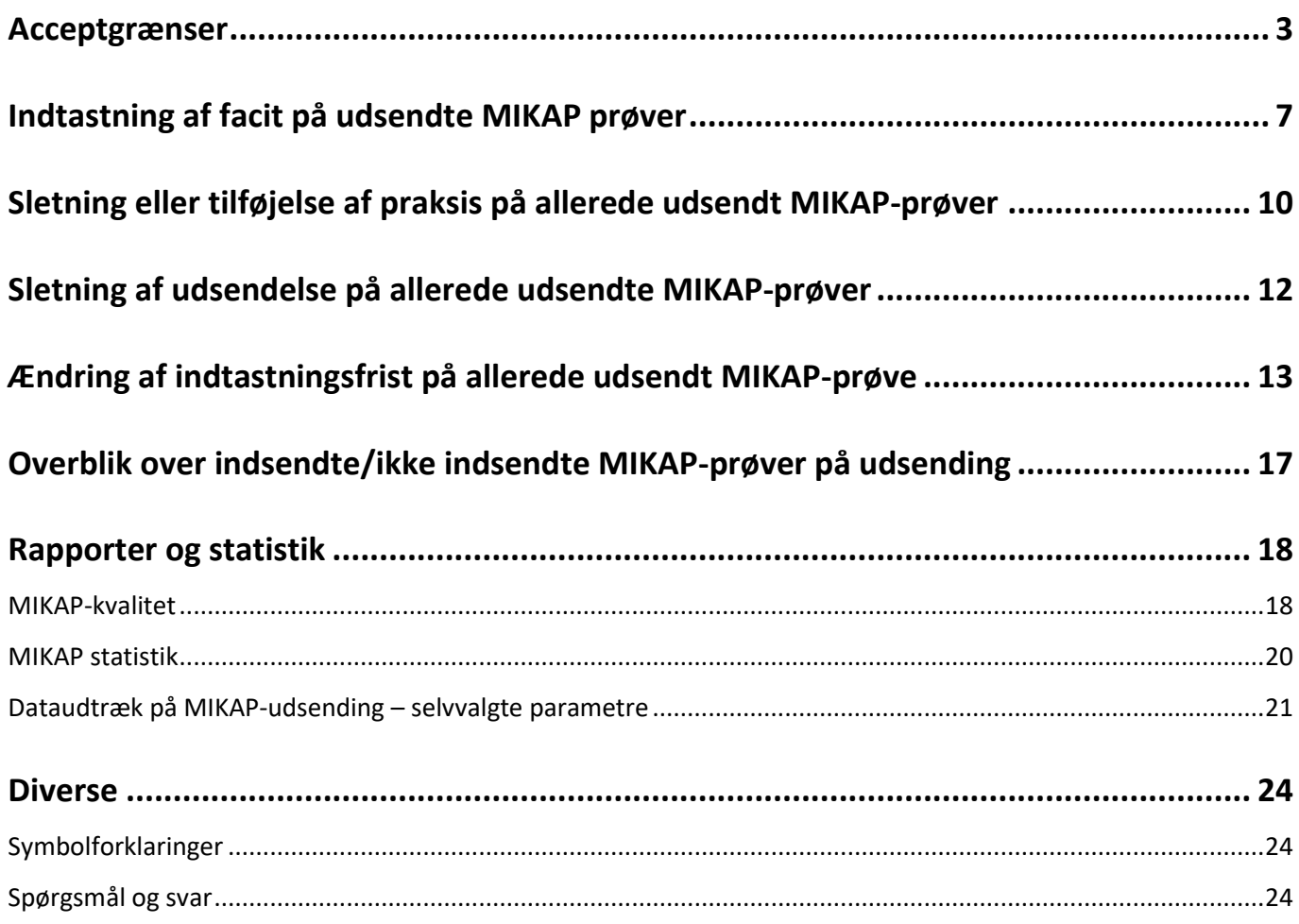

#### **Nyeste udgave af håndbogen kan findes via: ouh.dk/lkoitvaerktoejer**

Den seneste opdaterede udgave ses via dato i øverste højre hjørne – kun ved større ændringer ændres versionsnr.

## <span id="page-2-0"></span>**Acceptgrænser**

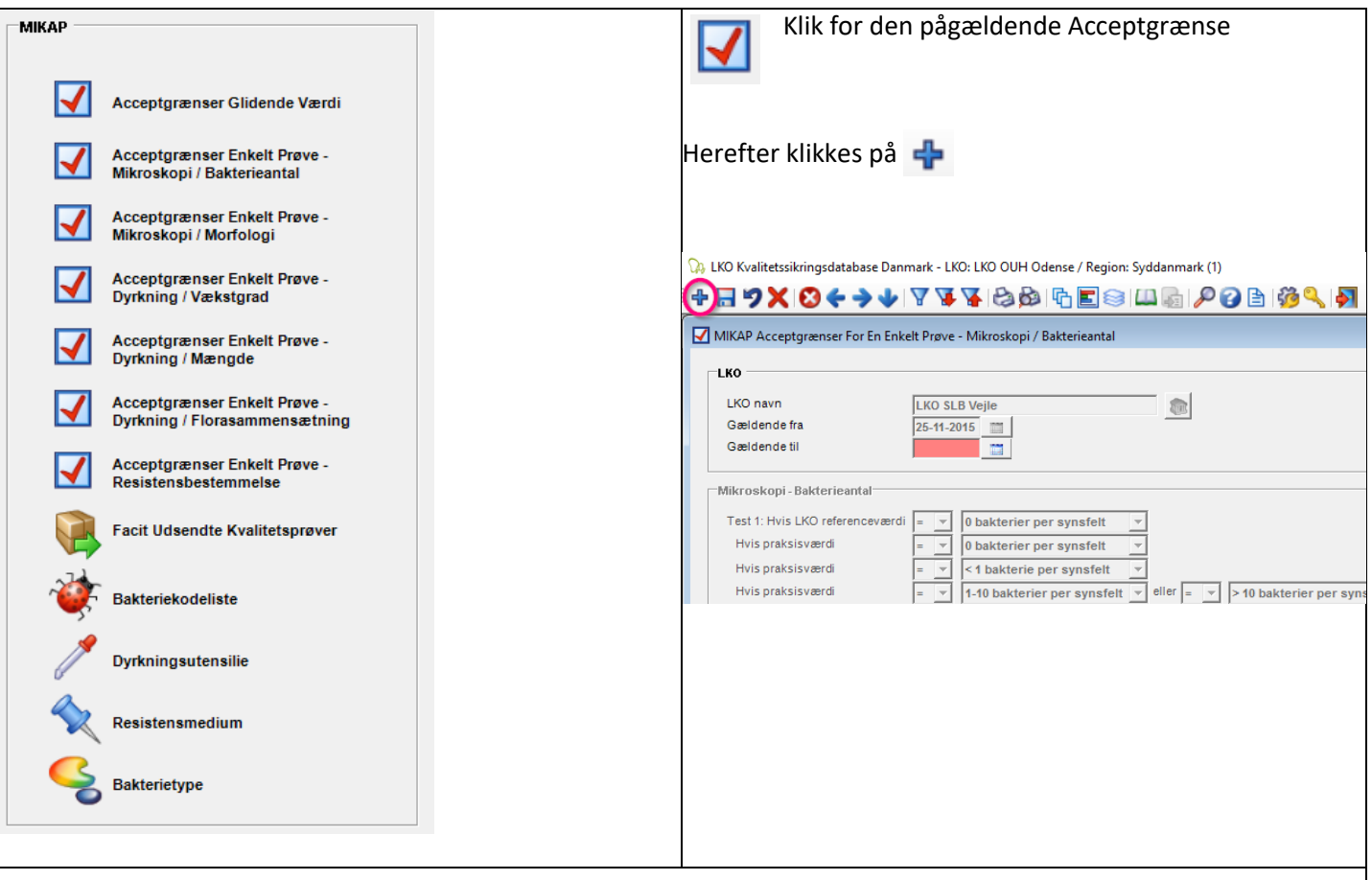

#### Nedenstående er skærmprint fra LKO, OUH, Odense, hvor samme data kan benyttes.

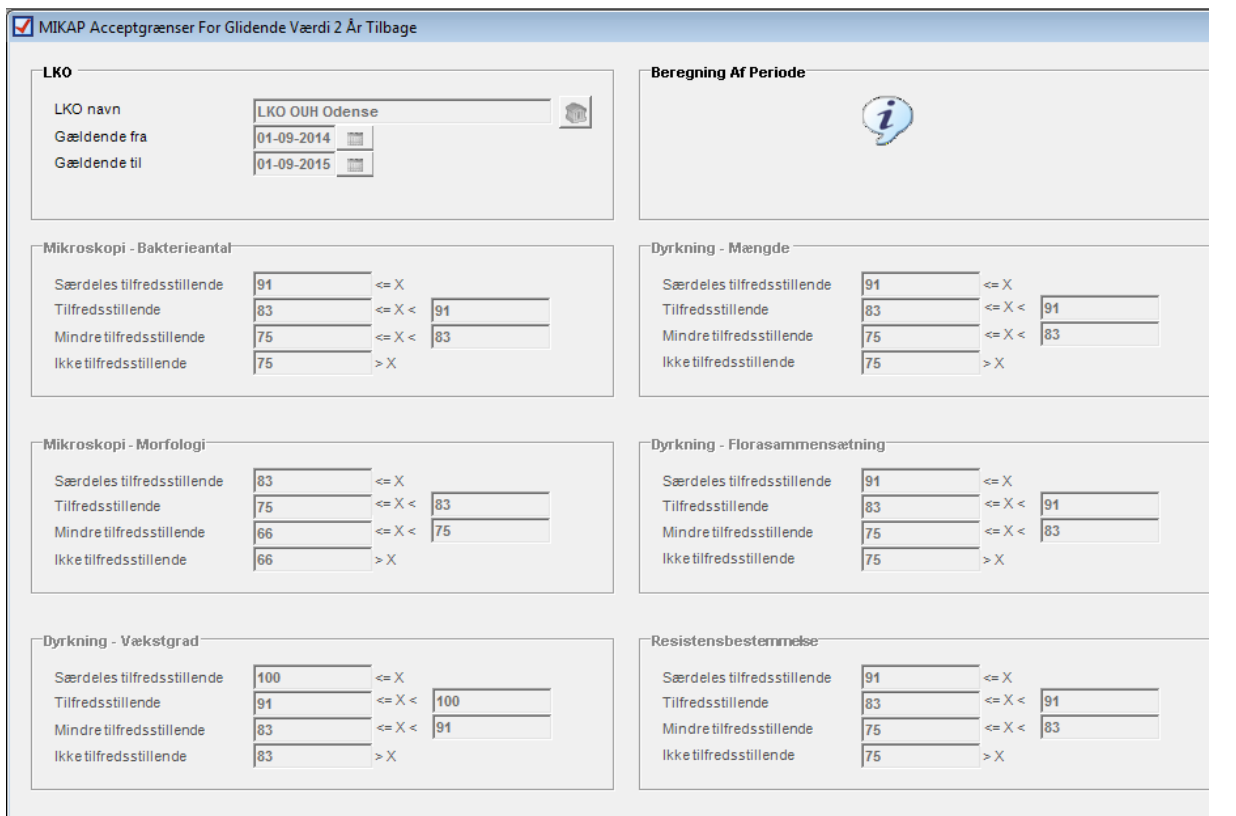

**LKO Database Danmark MIKAP - Brugervejledning Laboratoriekonsulent** 

 $\overline{\nabla}$ 

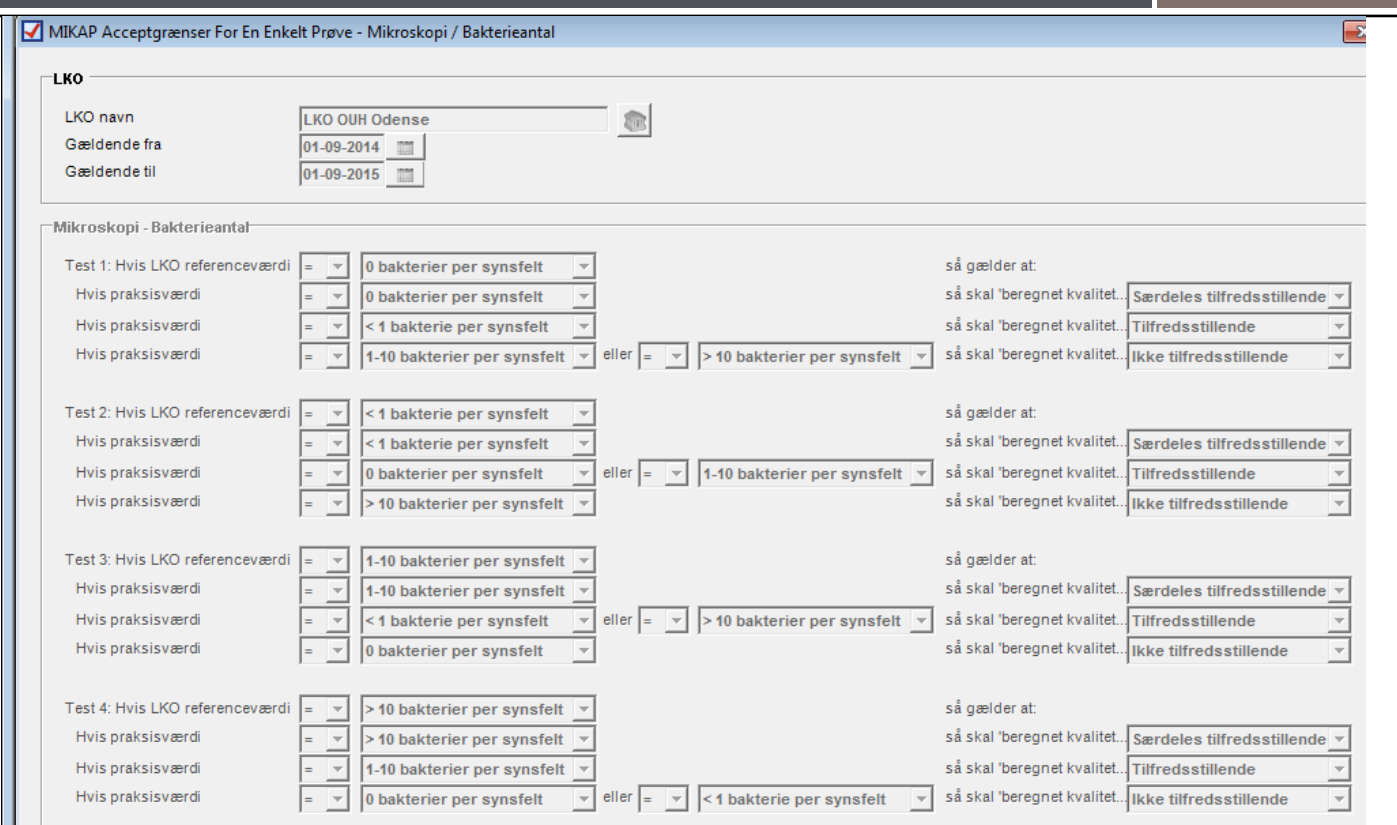

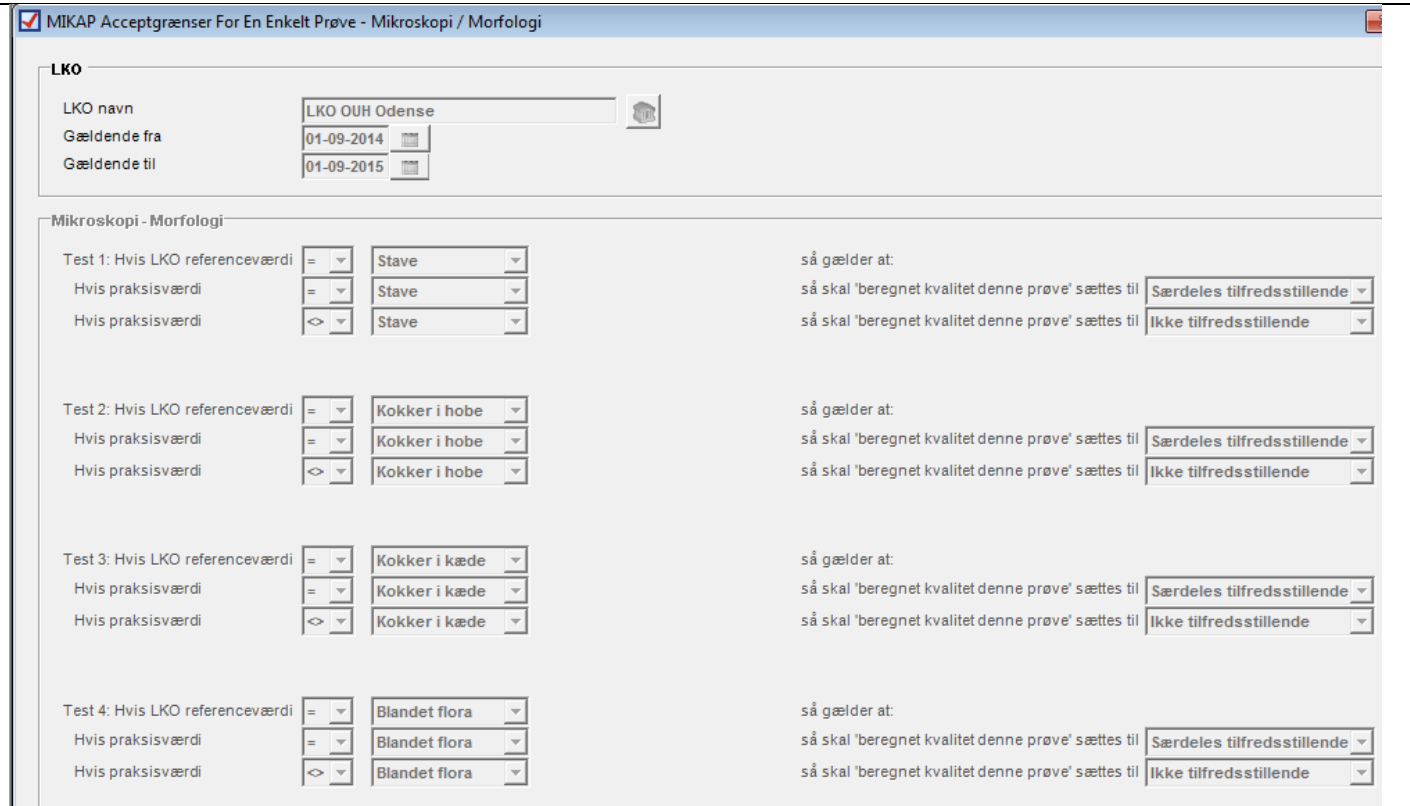

4

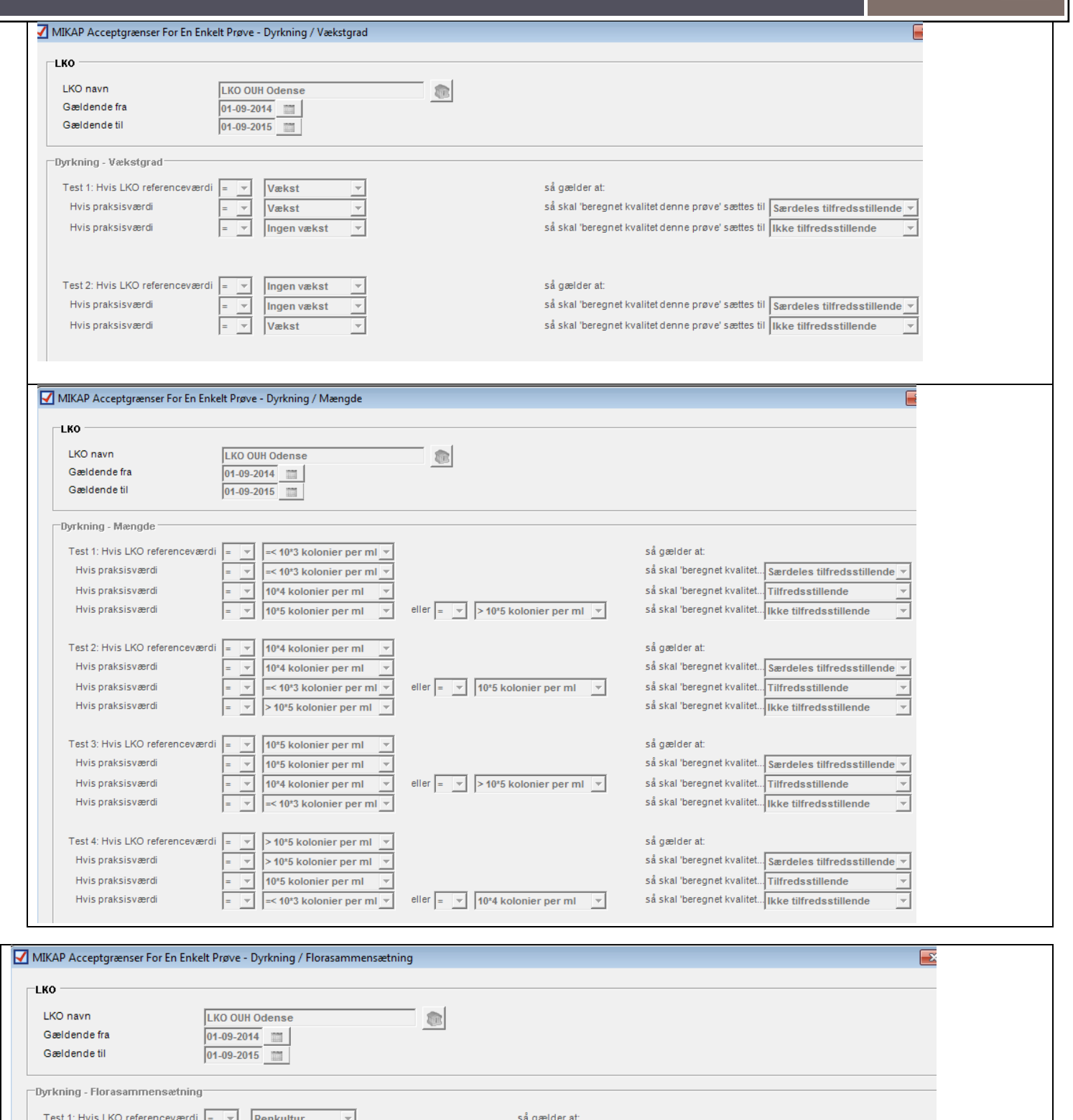

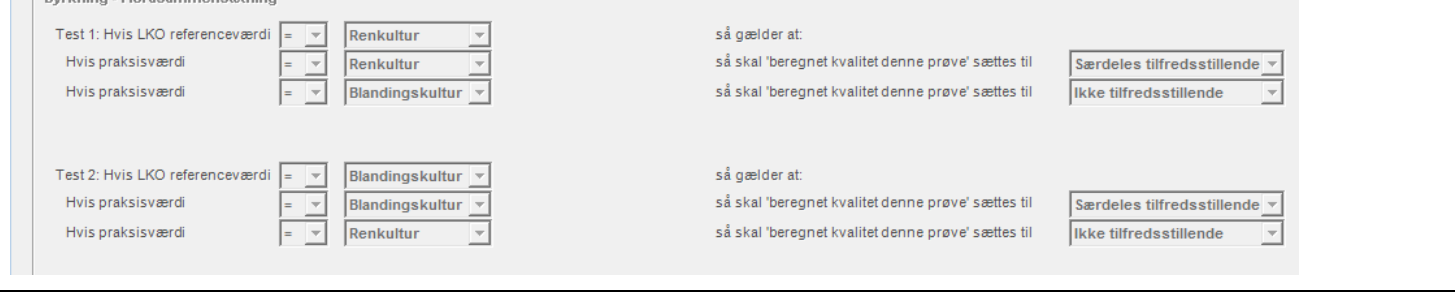

5

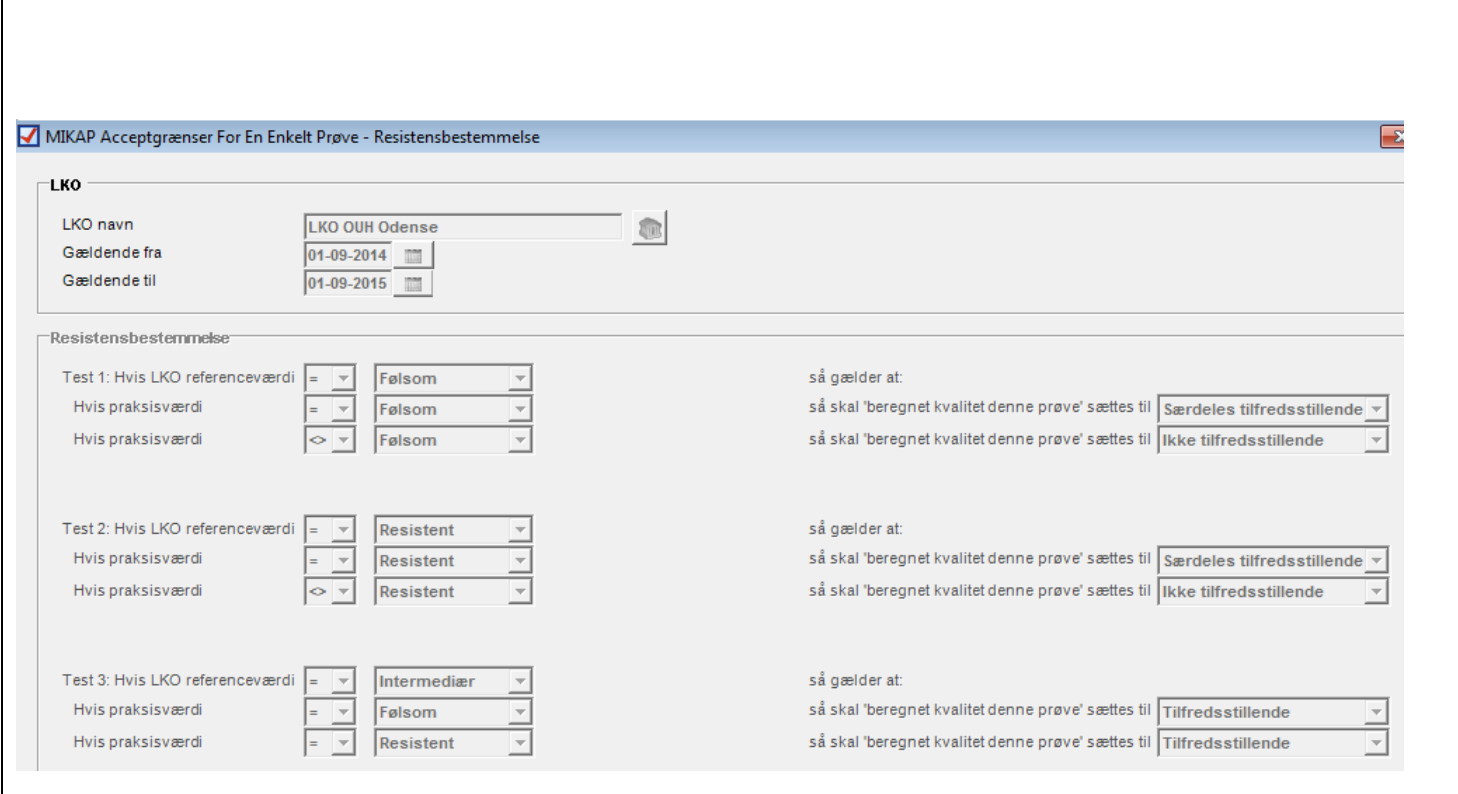

## <span id="page-6-0"></span>**Indtastning af facit på udsendte MIKAP prøver**

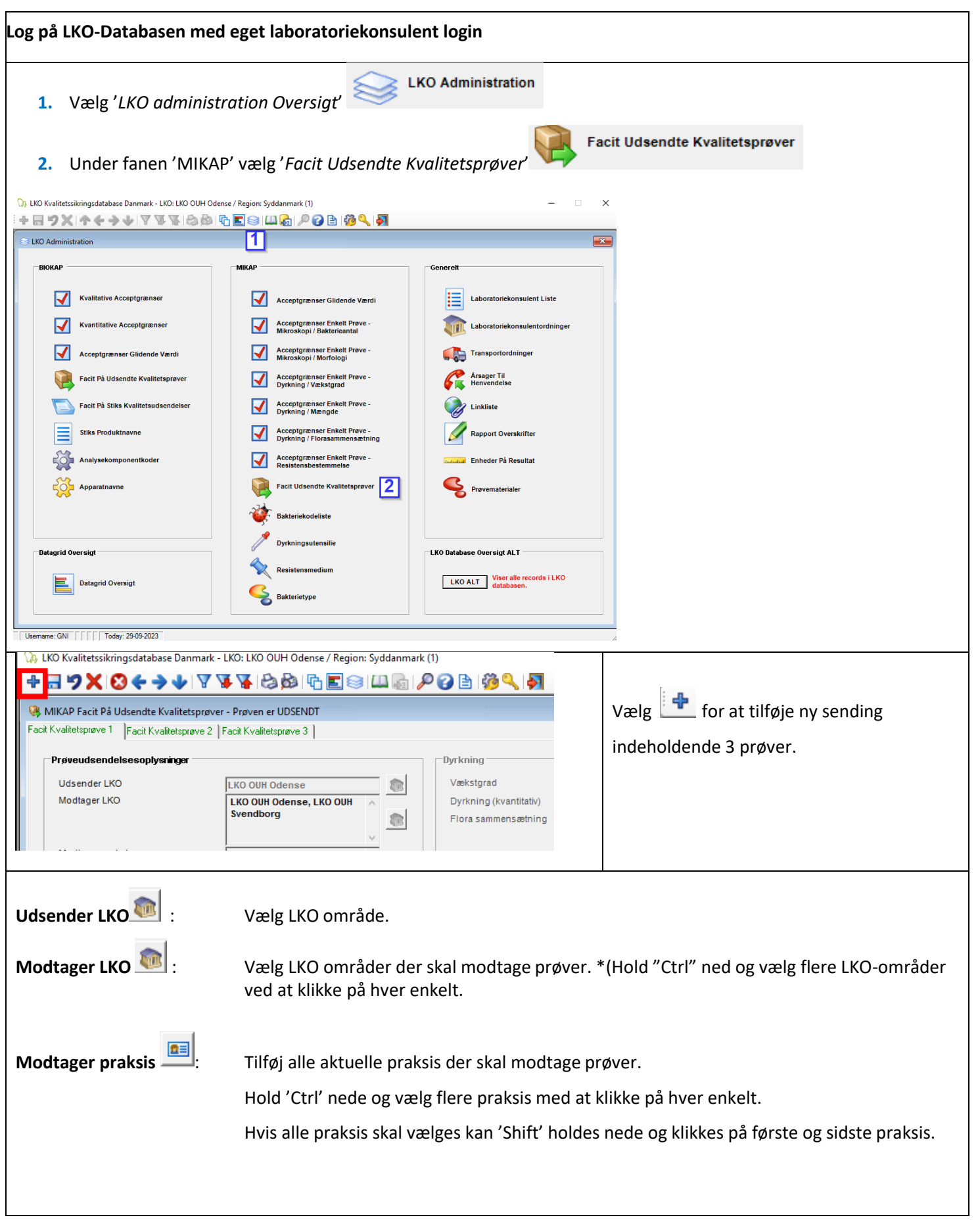

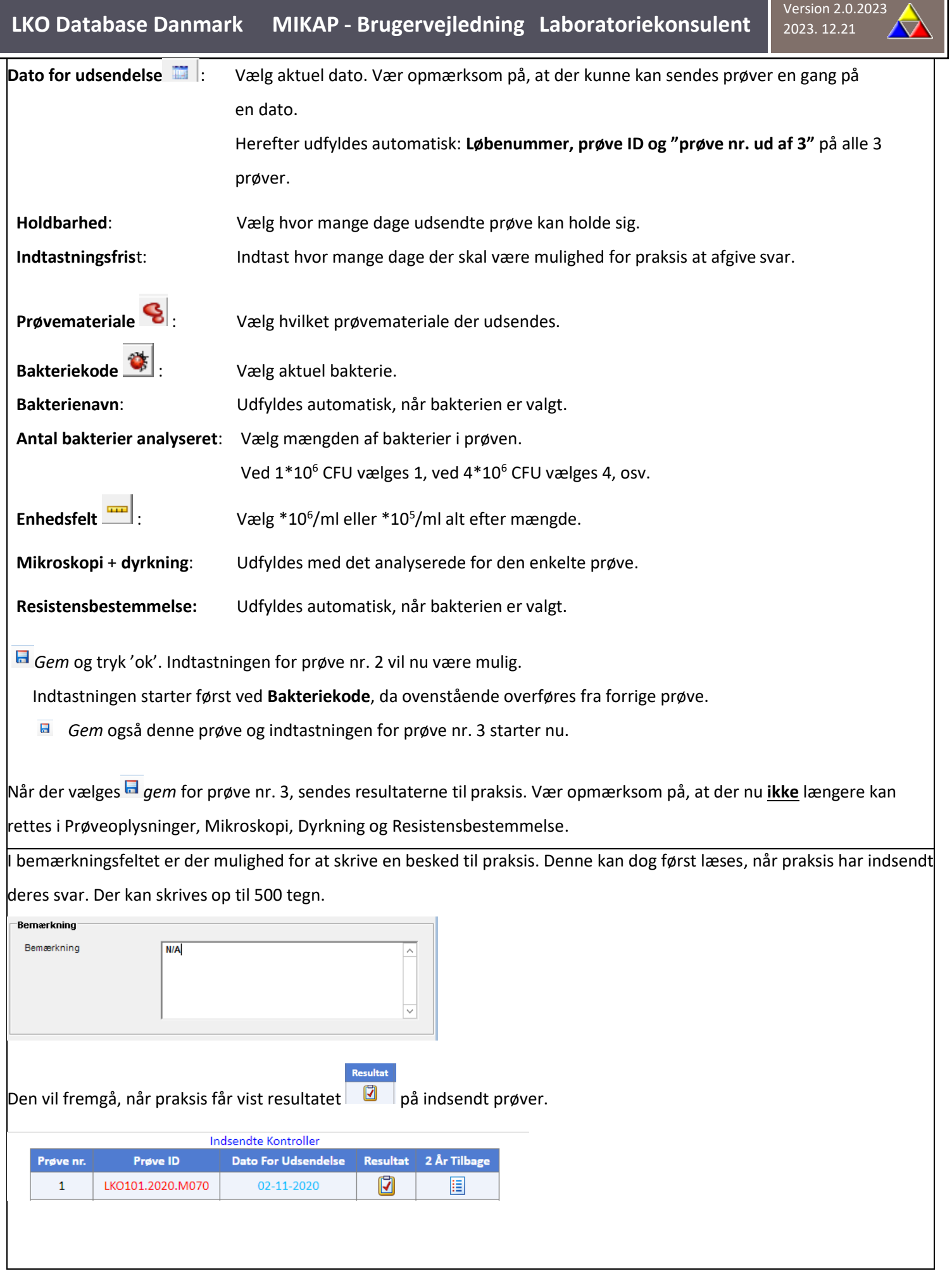

## **MIKAP kvalitetskontrolrapport<br>Aktuel prøve**

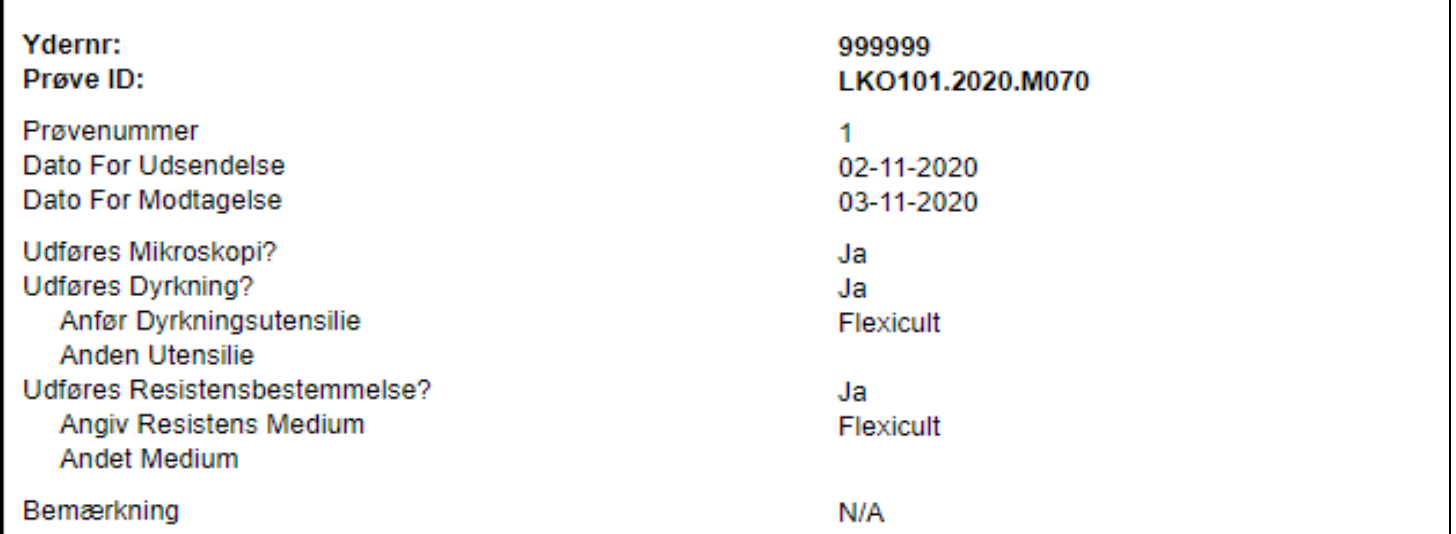

## <span id="page-9-0"></span>**Sletning eller tilføjelse af praksis på allerede udsendt MIKAP-prøver**

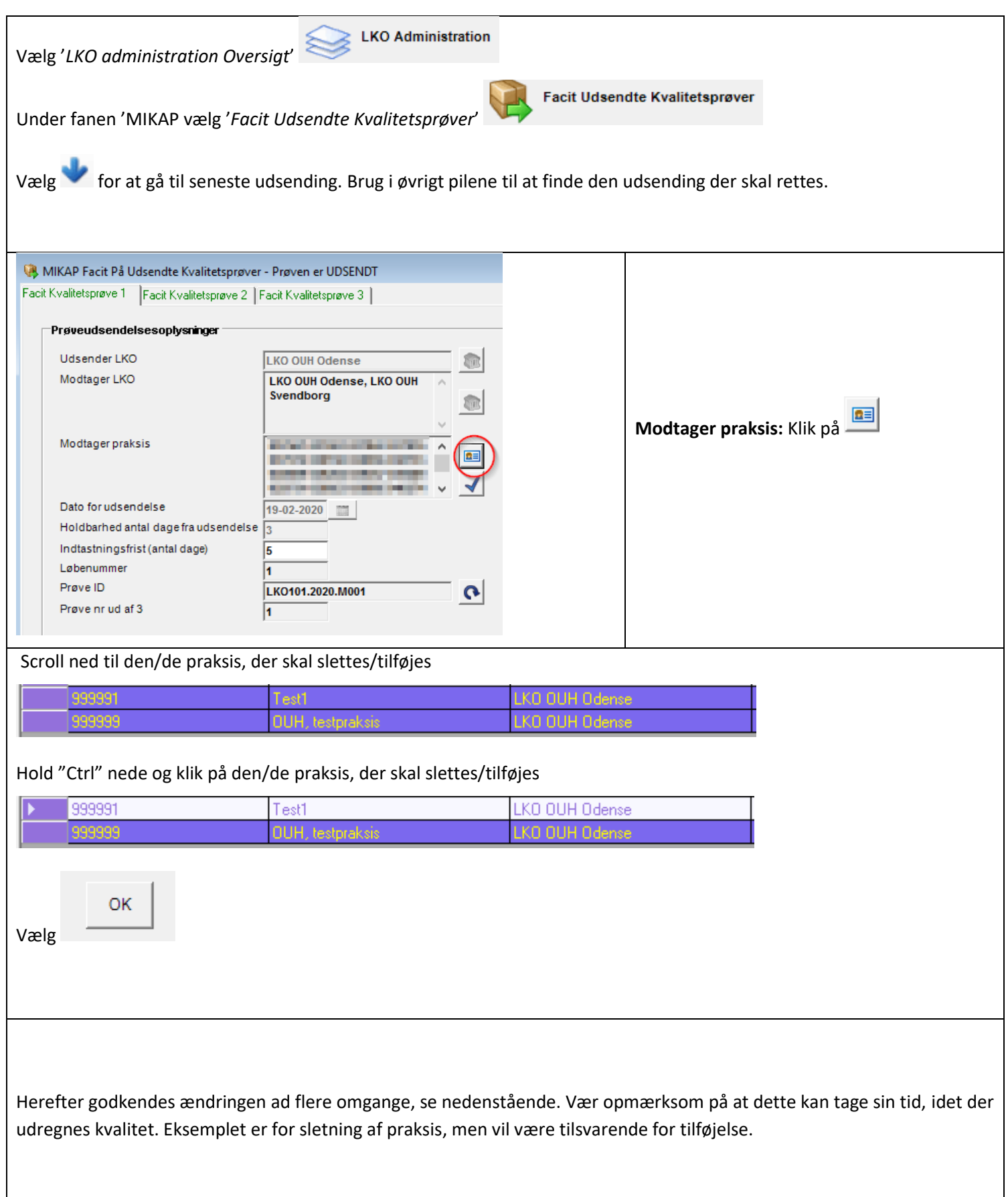

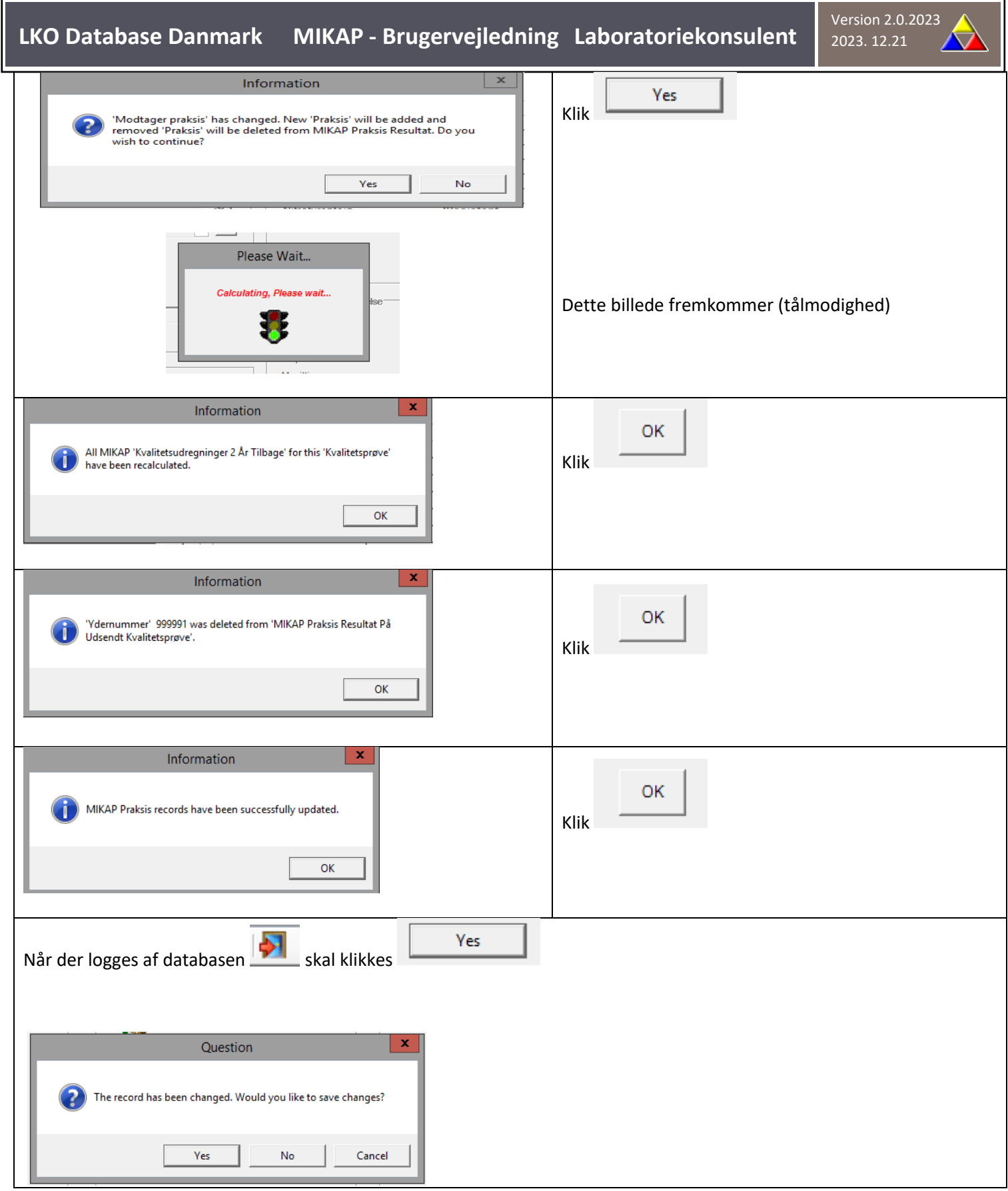

## <span id="page-11-0"></span>**Sletning af udsendelse på allerede udsendte MIKAP-prøver**

For at kunne slette en udsending skal alle praksismodtagere først slettes, uanset om der er èn eller flere praksis. Følg vejledningen "**Sletning eller tilføjelse af praksis på allerede udsendt MIKAP prøver"**

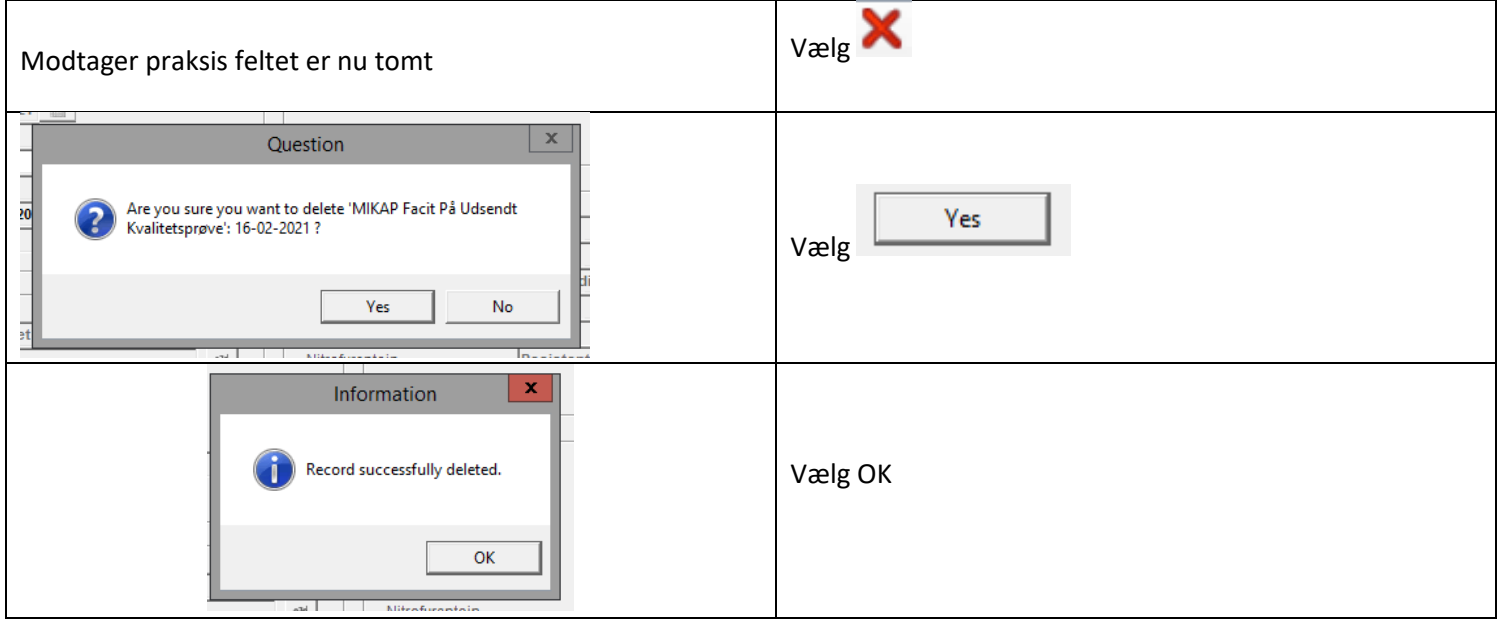

## <span id="page-12-0"></span>**Ændring af indtastningsfrist på allerede udsendt MIKAP-prøve**

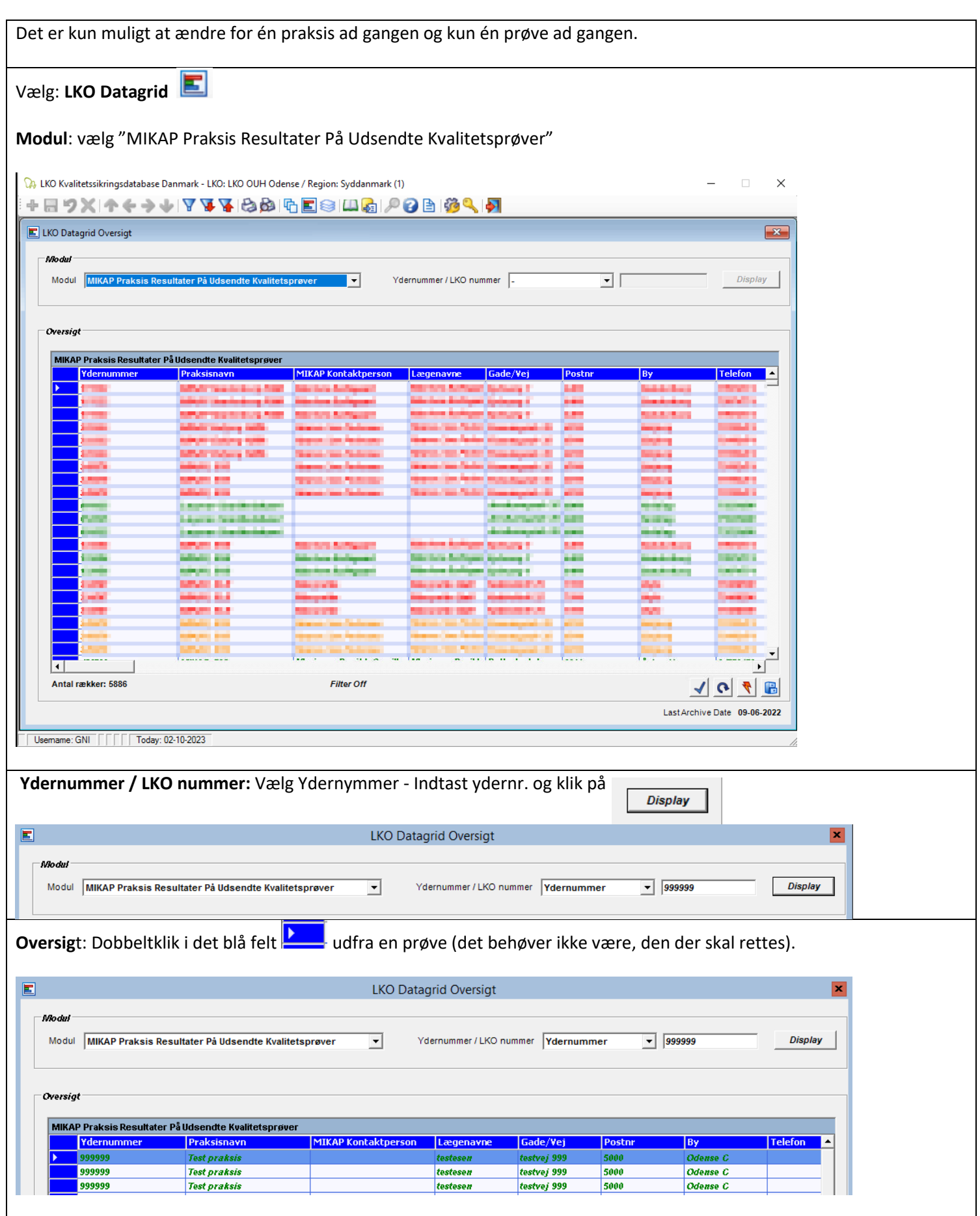

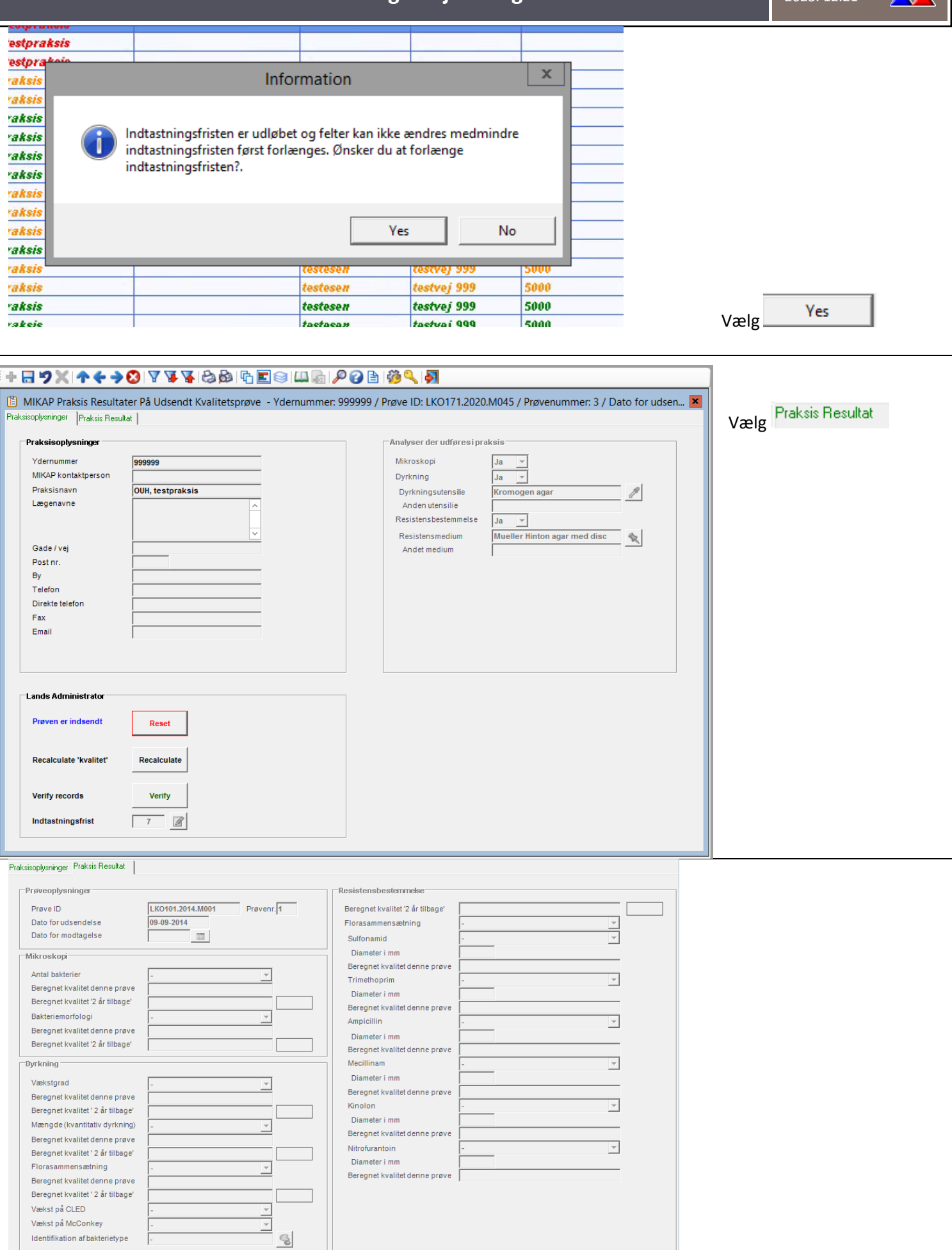

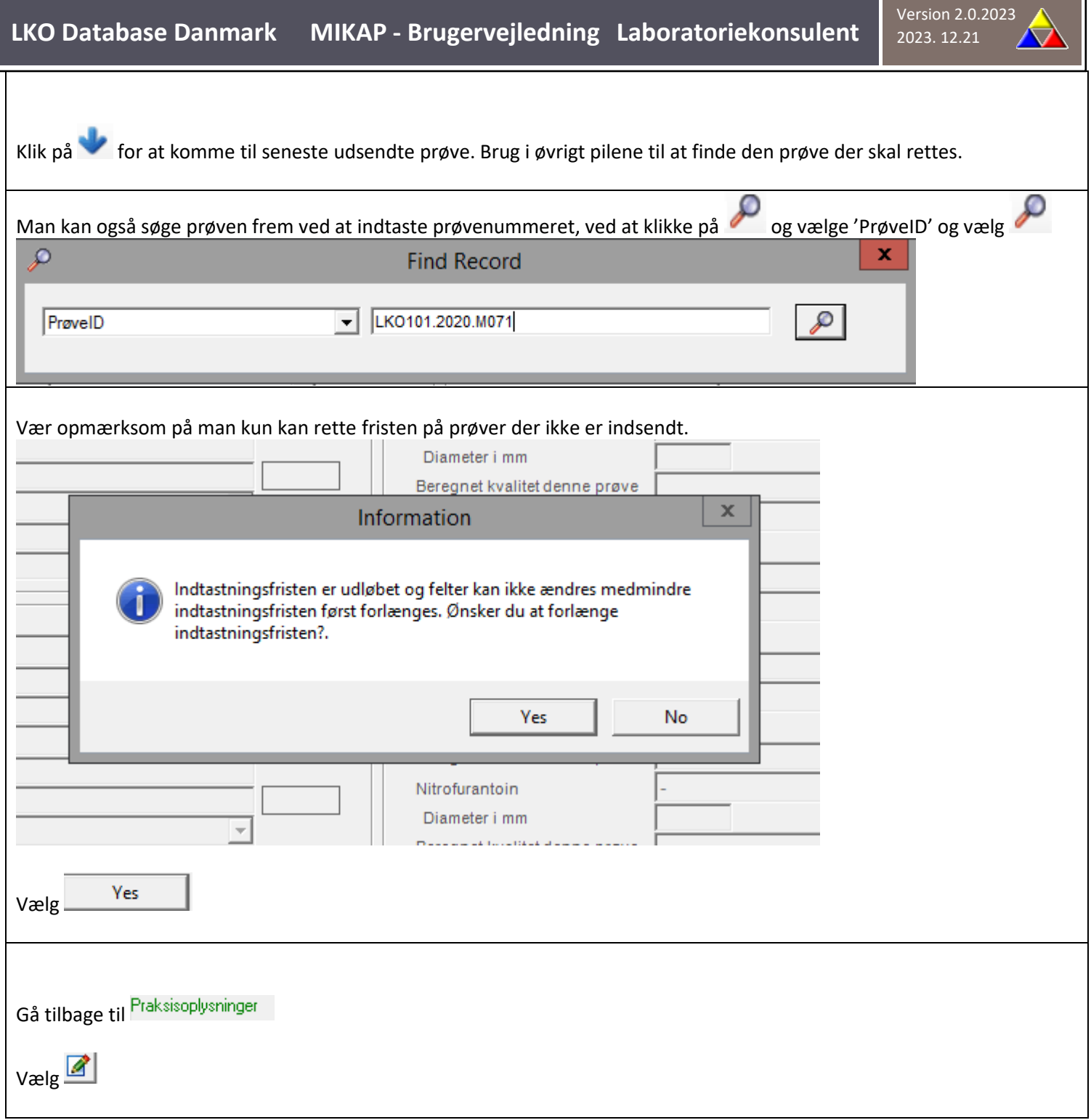

Version 2.0.2023 **LKO Database Danmark MIKAP - Brugervejledning Laboratoriekonsulent** MIKAP Praksis Resultater På Udsendt Kvalitetsprøve - Ydernummer: 999999 / Prøve ID: LKO101.2020.M071 / Prøvenummer: 2 / Dato for udsen... [X] Praksisoplysninger Praksis Resultat | -<br>Praksisoplysning -<br>Analyser der udføresi praksis  $\begin{array}{|c|c|} \hline \text{Ja} & \times \\ \hline \\ \hline \text{Ja} & \times \\\hline \end{array}$ Mikroskopi Ydernummer 999999 MIKAP kontaktperson Dyrkning Praksisnavn OUH, testpraksis  $\mathcal{P}$ Dyrkningsutensilie Flexicult Lægenavne Anden utensilie Resistensbestemmelse  $Ja$   $\overline{y}$ Resistensmedium  $\propto$ Flexicult Gade / vej Andet medium Post nr.  $By$  $\sqrt{x}$ WARNING: Indtastningsfrist Ændres! Telefon Direkte telefon Fax Ønsker du at ændre Indtastningsfrist for denne udsendelse for dette<br>ydernummer? Email  $\gamma_{\rm{es}}$  $\Box$  ${\sf No}$ ı Lands Administrator Prøven er ikke indsendt Reset Recalculate 'kvalitet' Recalculate Verify records Verify Indtastningsfrist  $5 \sqrt{2}$ Vælg <sup>Ves</sup> og tast nu den nye ønskede indtastningsfrist (i dage fra udsendingsdato) Vælg<sup>1</sup> igen for at bekræfte

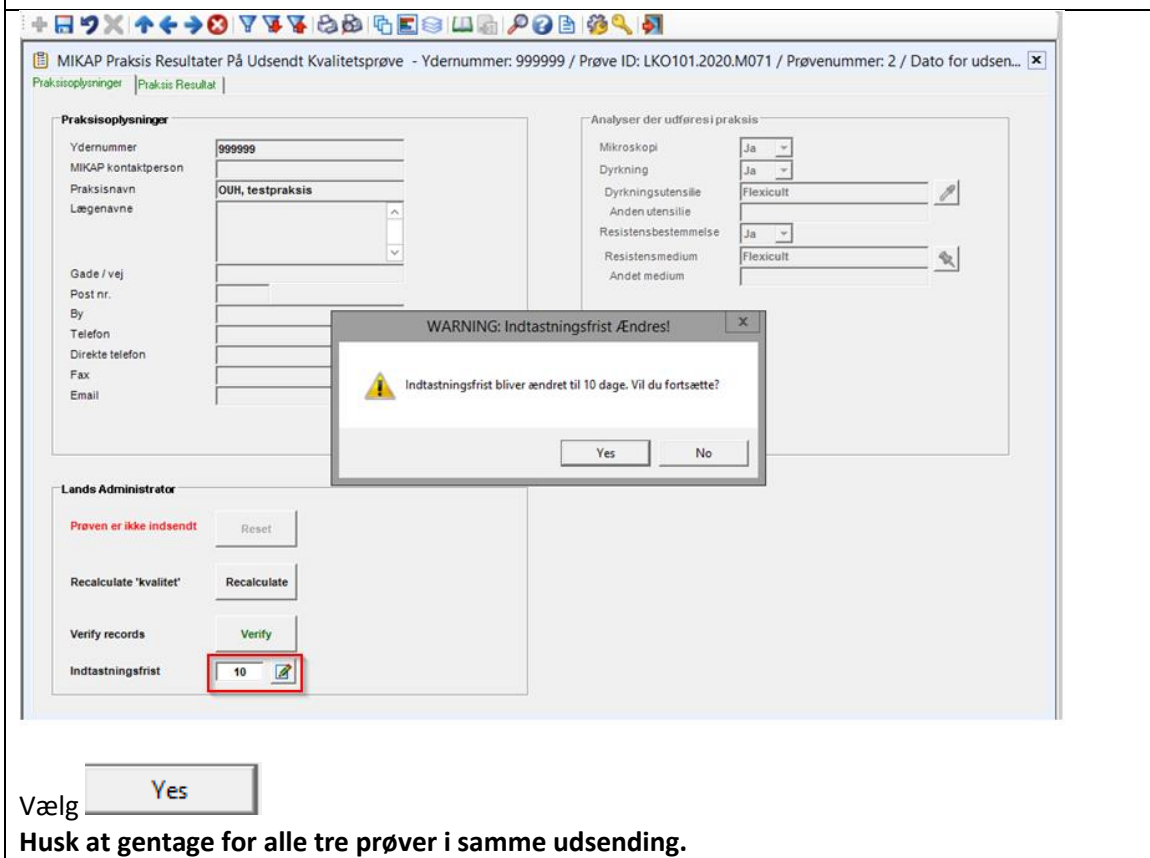

Vælg

Yes

## <span id="page-16-0"></span>**Overblik over indsendte/ikke indsendte MIKAP-prøver på udsending**

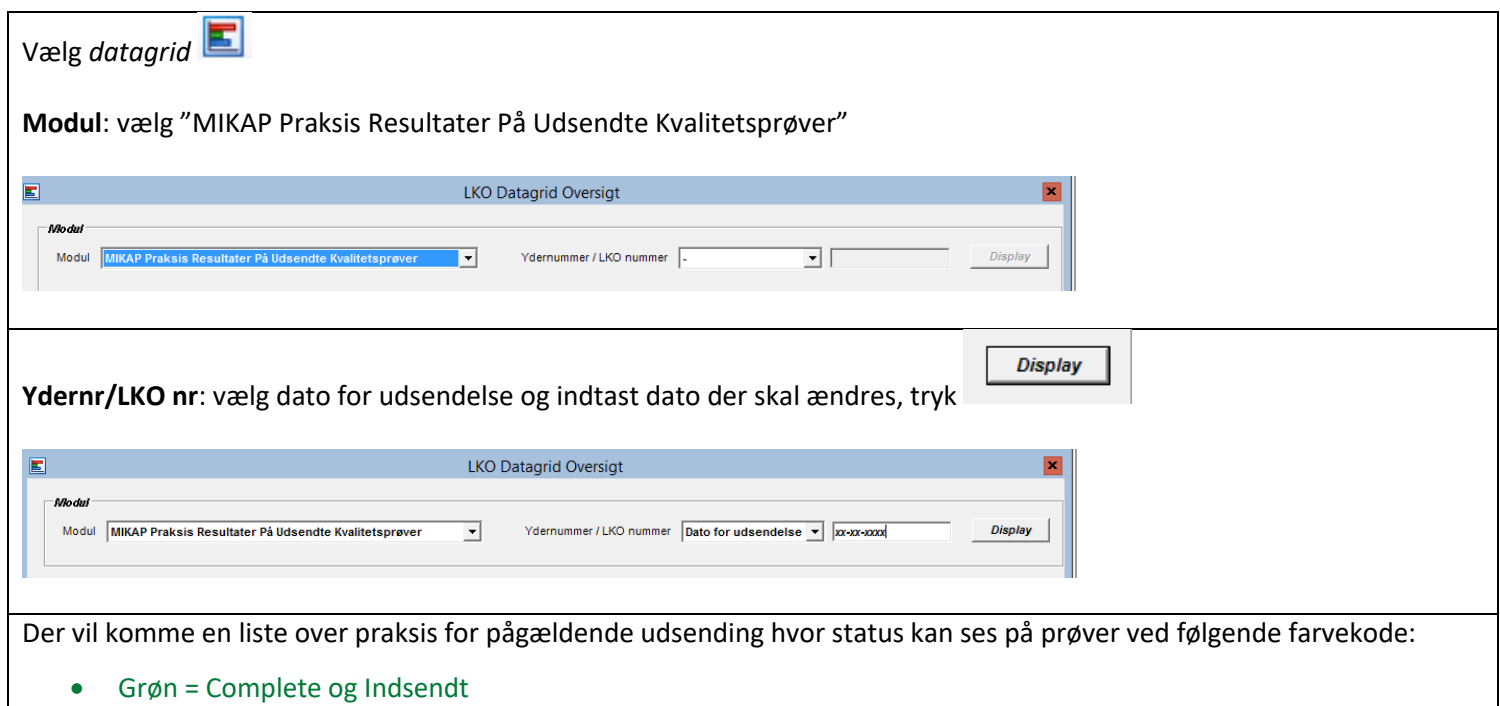

- Gul = Indsendt men incomplete der mangler udregninger for kvalitet
- Rød = Incomplete og 'Ikke indsendt'

## <span id="page-17-0"></span>**Rapporter og statistik**

### <span id="page-17-1"></span>*MIKAP-kvalitet*

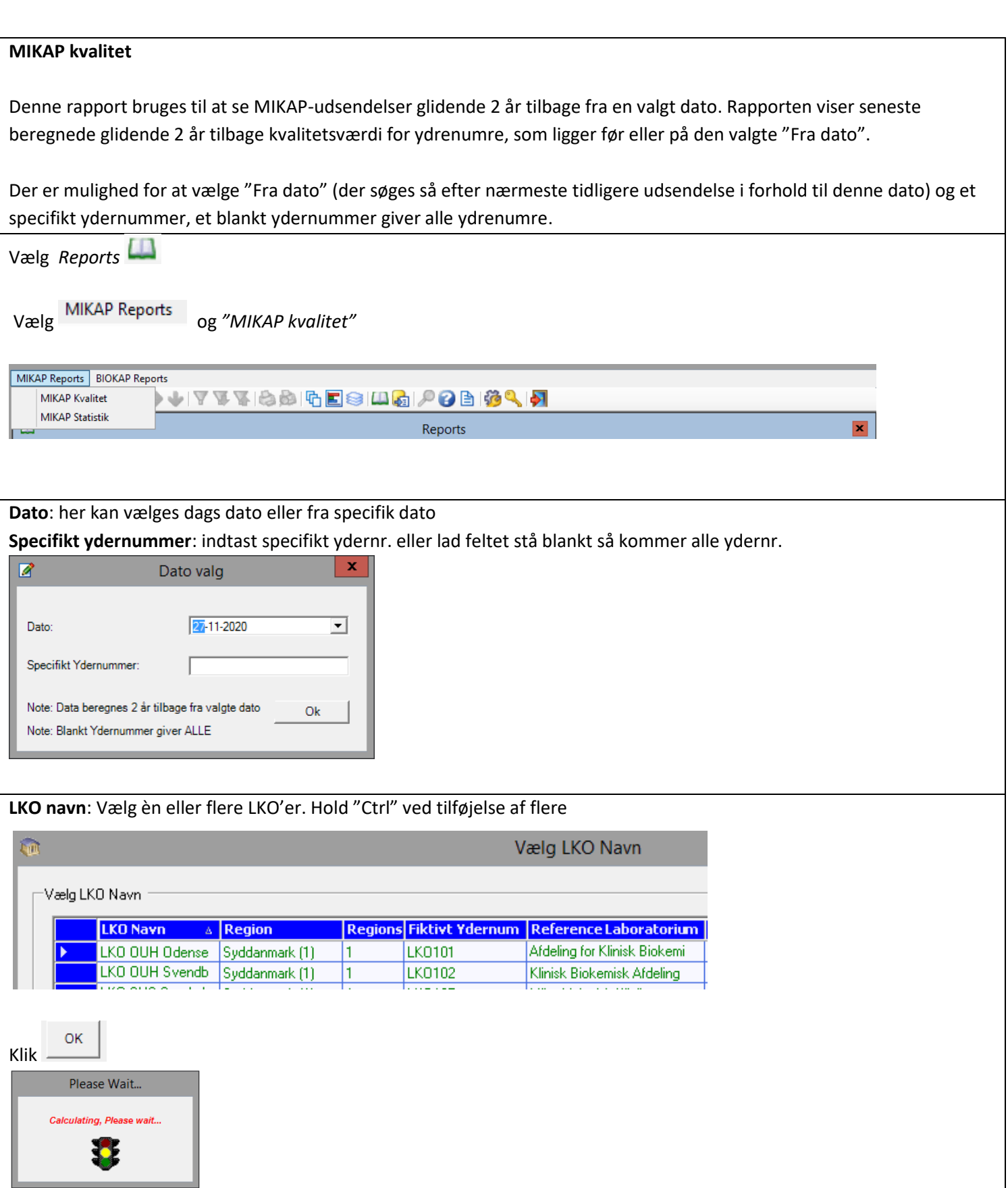

#### Eksempel på kvalitetsrapport

Ydernr. med grå felter bør kontrolleres for evt. mangelfuld indtastning. Dette gøres ved at klikke på ydernr. i første kolonne.

Fra dato: 04-06-2021

**MIKAP Kvalitets Rapport** 

Trukket: 04-06-2021 14:27:24

Beregnet 2 år glidende tilbage fra "Dato For Udsendelse".

Seneste svar vises (før eller på valgte "Fra dato").<br>Ydernumre med status "Ikke Tilfredsstillende" svar over glidende 2 år vises med lyserød baggrund, øvrige med lysegrøn.

#### For Ydernummer: ALLE

Valgte LKO'er: 'LKO OUH Odense'

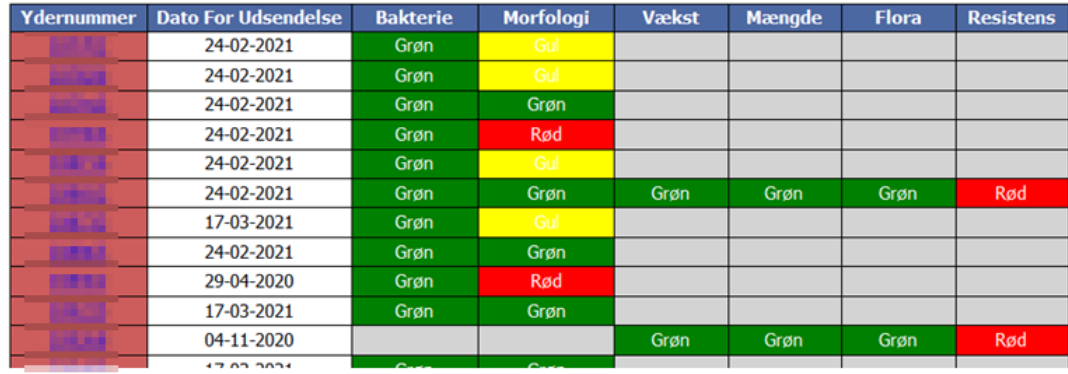

### <span id="page-19-0"></span>*MIKAP statistik*

Denne rapport viser antallet af "ikke tilfredsstillende" MIKAP besvarelser fordelt på ydernummer over 4 halvårlige perioder (udsendelser F/E). Der vælges start årstal og halvår, som giver 4 halvår fra og med dette årstal og halvår og frem.

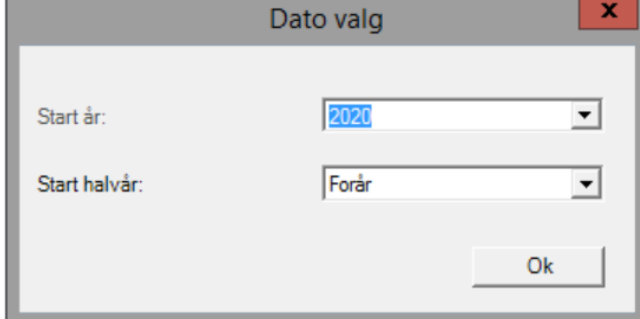

#### **LKO navn**: Vælg èn eller flere LKO'er. Hold "Ctrl" ved tilføjelse af flere

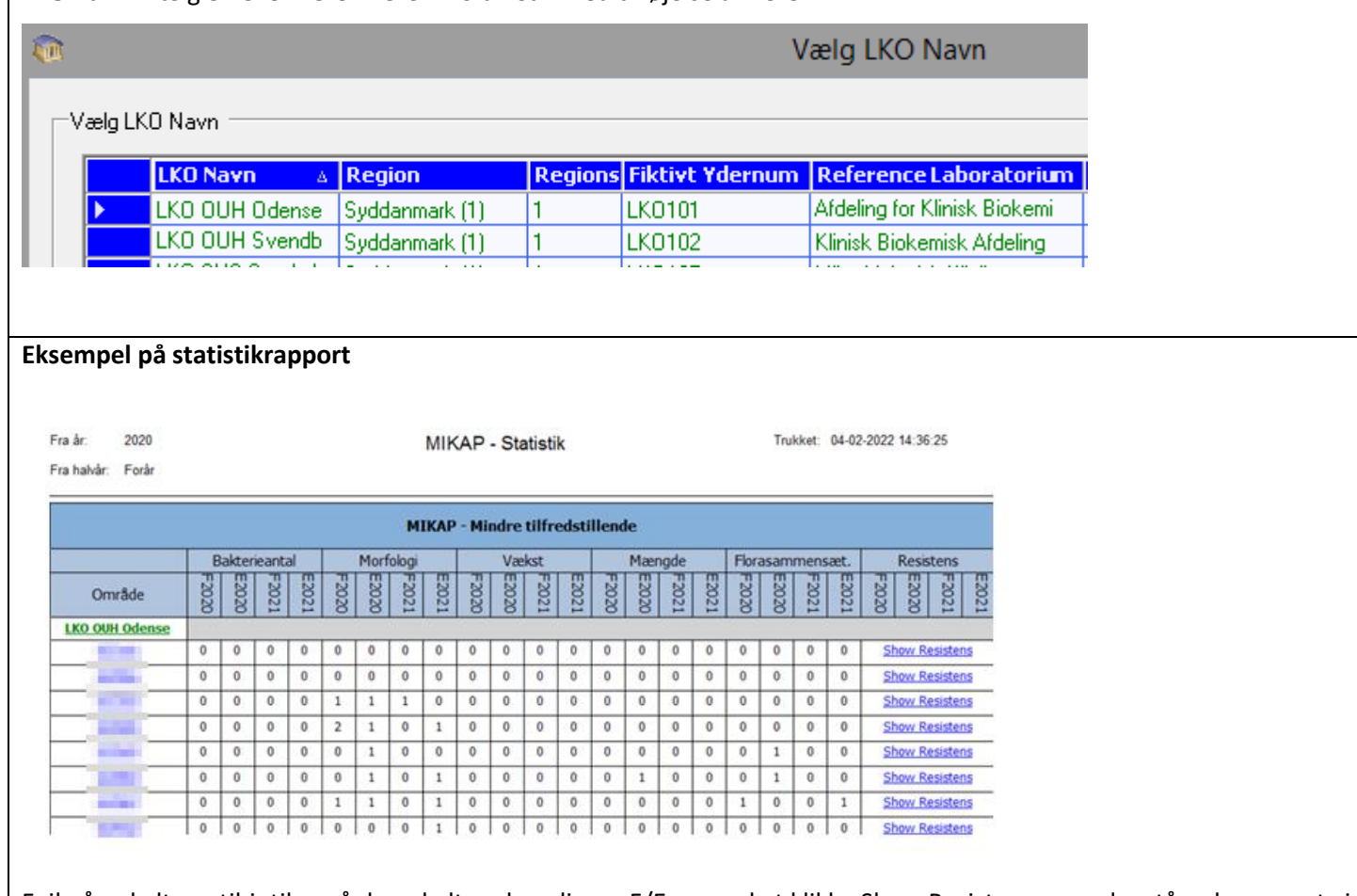

Fejl på enkelte antibiotika, på de enkelte udsendinger F/E ses ved at klikke Show Resistens og nedenstående rapport vises

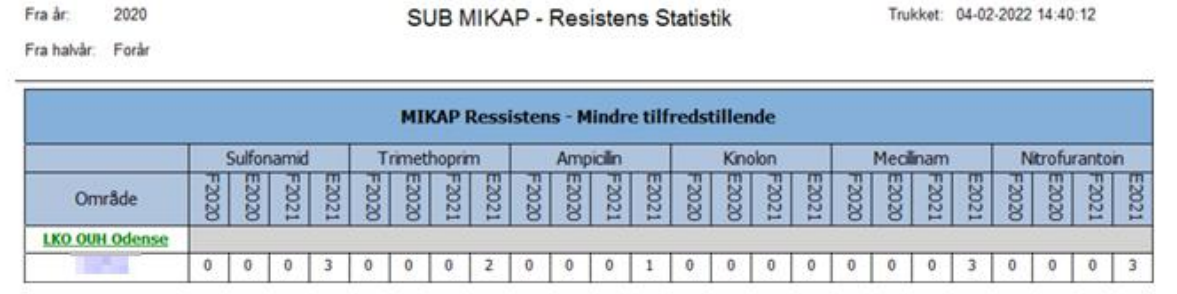

## <span id="page-20-0"></span>*Dataudtræk på MIKAP-udsending – selvvalgte parametre*

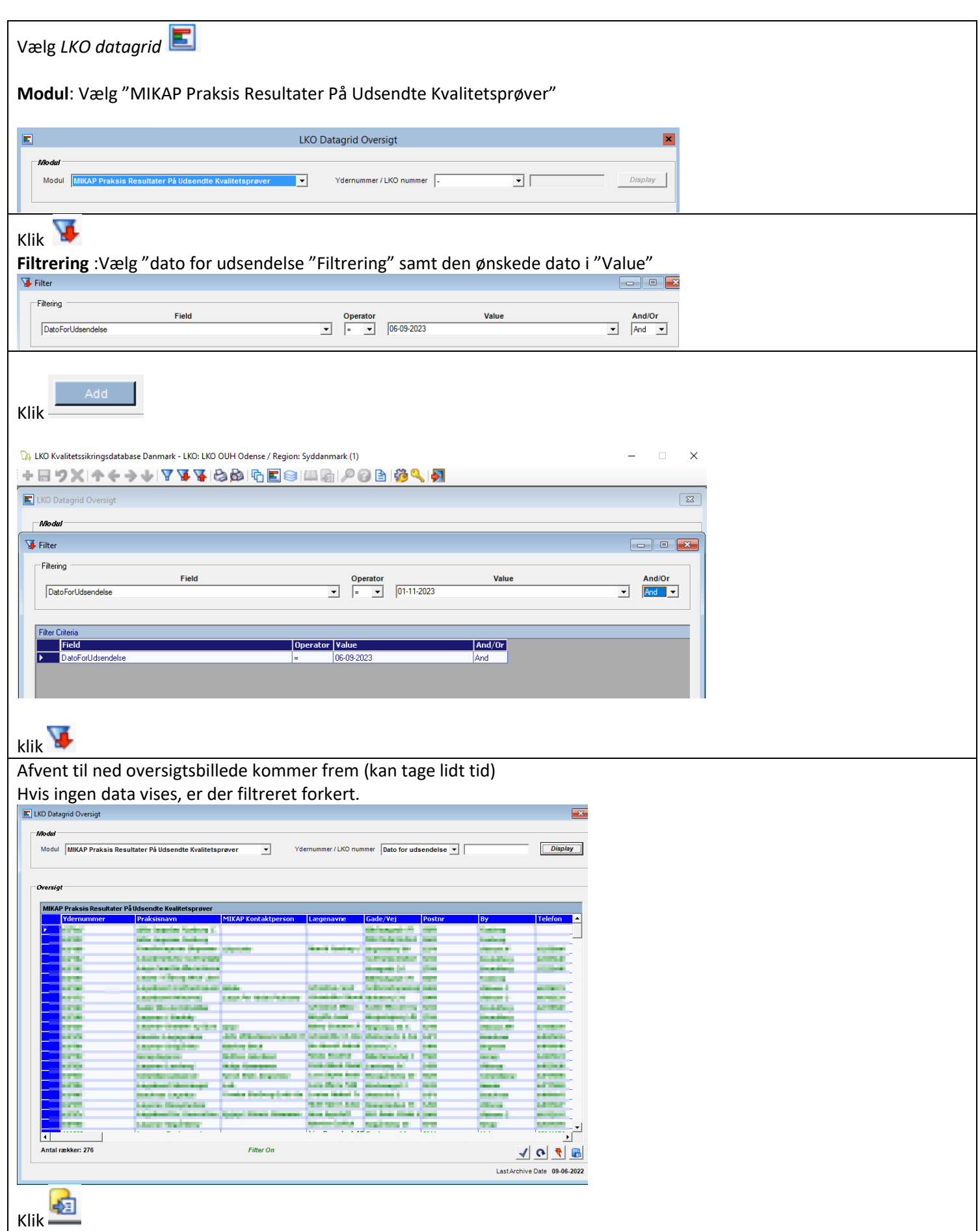

#### Billedet ser nu således ud:

Export Data To Excel

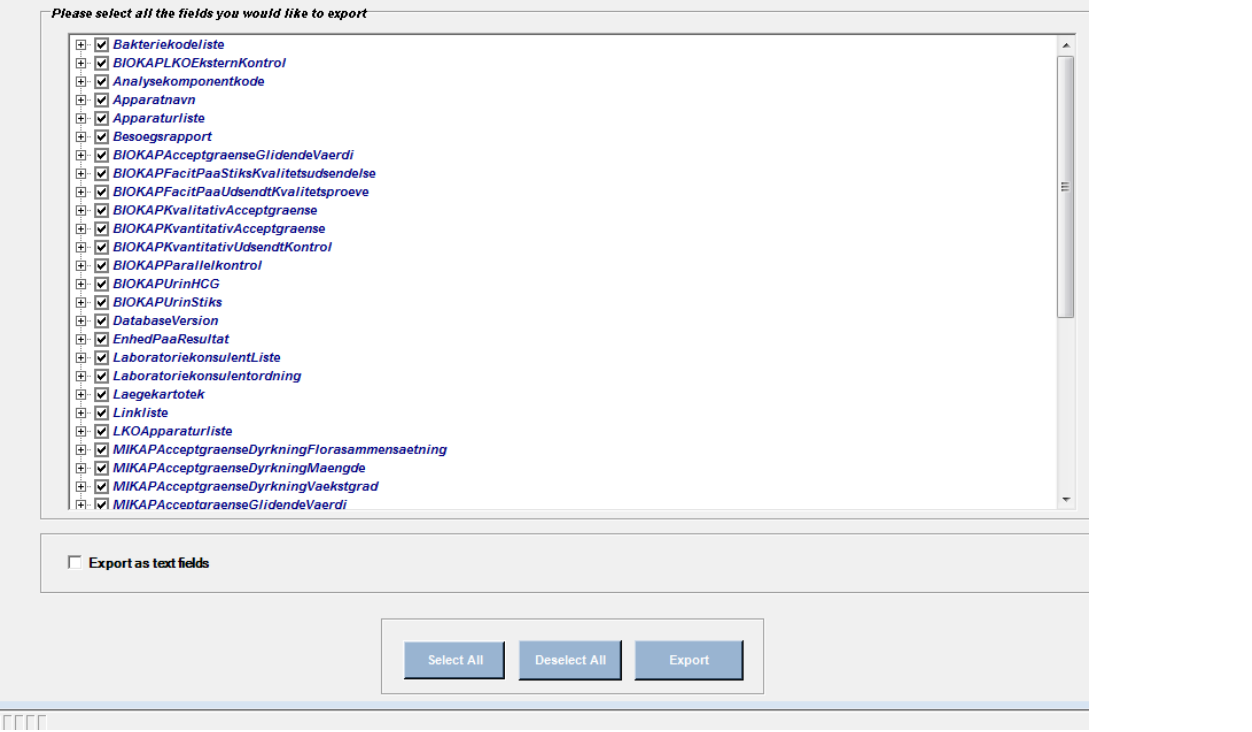

Nedenstående eksempel er udtræk, hvor bl.a. dyrkningsutensilier vil komme med

- 1 Deselect all
- *2* Marker de parametre, der ønskes exporteres fra den pågældende udsendelse. *Husk, "hovedgruppen" skal være vinget af.*

*Hvis der vinges af i flere hovedgrupper, vil disse blive overført som selvstændige faner i Excel-arket.*

*3 Export* 

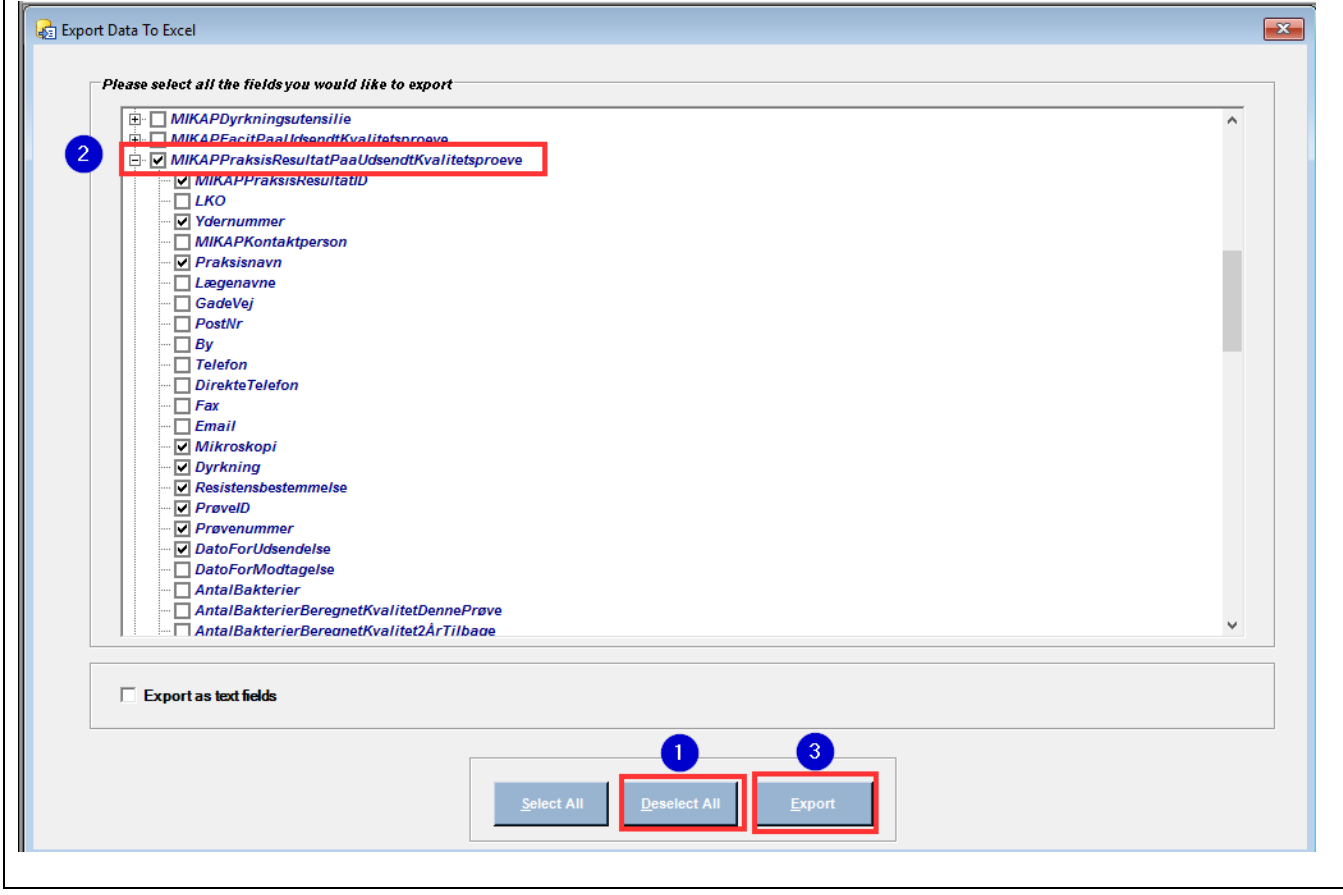

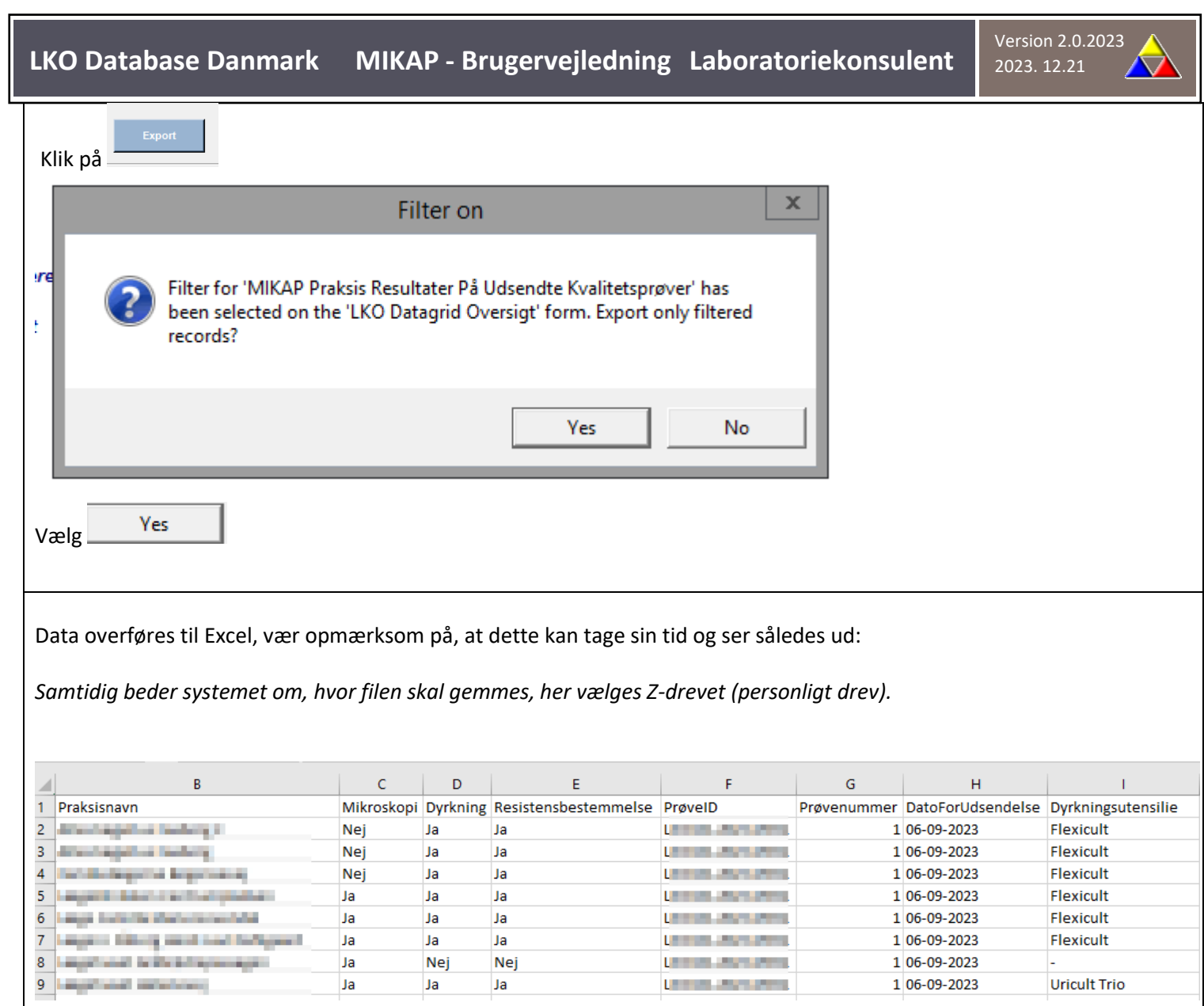

Hvis den ønskede data ikke er blevet overført – forsøg da igen med anden sortering.

### <span id="page-23-0"></span>**Diverse**

<span id="page-23-1"></span>*Symbolforklaringer*

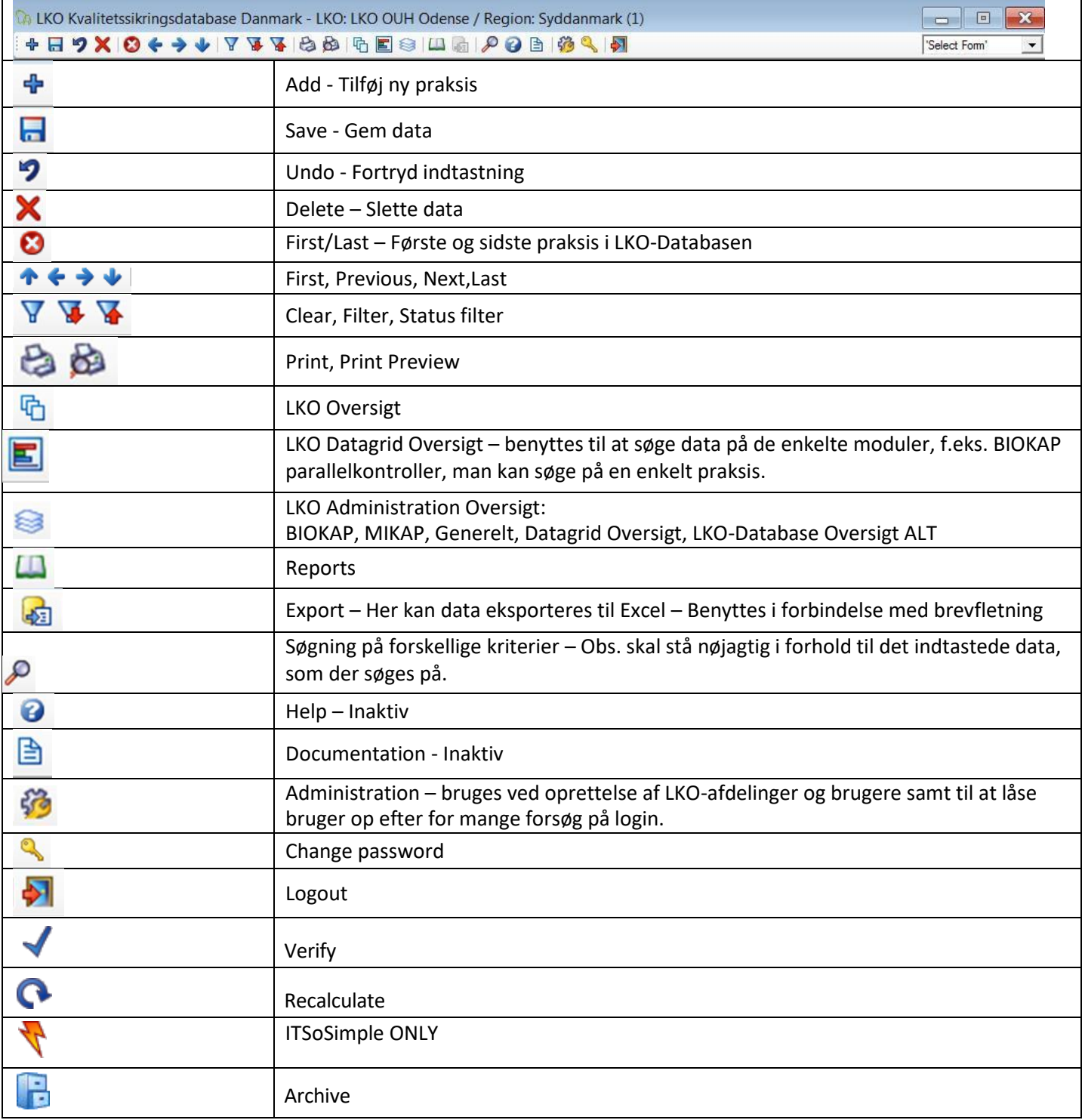

## <span id="page-23-2"></span>*Spørgsmål og svar*

Ved spørgsmål, som regional-IT ikke kan svare på, kan der rettes henvendelse ved at sende mail til: [ode.biok.lko@rsyd.dk](mailto:ode.biok.lko@rsyd.dk)